香川大学経済論叢第90巻 第2号 2017年9月 93-124

# **研究ノート**

# データ分析への Excel VBA の活用(2)

# 大野拓行

## **はじめに**

前稿,大野(2017a),においてはワークシートを用いたデータ分析の枠組みを考え,マクロの雛形を作成した。本稿においては,作成したマクロの雛形を拡張することを通して,さらに Excel VBA の特徴をみていくことにする。

### **Ⅲ.IsNumeric 関数,IsNumber 関数の特性と数値データの抽出**

## **1.IsNumeric 関数,IsNumber 関数の特性**

VBA においてデータが数値かどうかの判別によく使用されるのが,IsNumeric 関数と IsNumber 関数である。ここでは,先ず,2つ関数の特性をみておく。また,デー タ分析のマクロでは SpecialCells メソッド(指定された条件を満たしているすべての セルを返す)も利用されるので,どのようなデータを SpecialCells メソッドでは数値 (1)<br>。とみなしているかを合わせてみておくことにする。

まず, MSDN (Microsoft Developer Network) などの情報をもとに, IsNumeric 関数, IsNumber 関数と SpecialCells メソッドをまとめておく。

・IsNumeric 関数(VBA 関数):

書式 IsNumeric(expression)

<sup>(1)</sup>SpecialCells メソッドには,ほかにも留意すべき特性があるので節を改めて考察する。

引数 *expression* が数値として認識できる場合は真(True)を返す。それ以外は 偽(False)を返す。桁区切り文字や全角の数字も数値として認識される。引数expression が日付式の場合は、偽(False)を返す。MSDN から引用, 一部改変。 ・IsNumber 関数(ワークシート関数):

#### 書式 WorksheetFunction. IsNumber (expression)

引数 *expression* が数値を参照するとき True を返す。引数値は変換しない。二重 引用符で囲まれた数値は文字列として扱われる。「Office のヘルプ」(https:// support.office.com/ja-jp/) から引用, 一部改変。

・SpecialCells メソッド:

書式 Range オブジェクト. SpecialCells (xlCellTypeConstants, xlNumbers)

IsNumeric 関数,IsNumber 関数のように,引数 *expression が*数値(数値とみなす ことができる)かを判定する関数ではなく,指定された Range オブジェクトに 数値が入力されているセルがあれば,それを Range オブジェクトとして返す。 ⑵

表1は様々なデータにおいて,IsNumeric 関数,IsNumber 関数と SpecialCells メソッ ドの差異をみた結果である。ワークシートのセルに「対象」列のデータを代入してお き,IsNumeric 関数,IsNumber 関数を利用して,戻り値が True の時は CDbl 関数によ り、Double 型にし、セルに表示した。表において数値が表示されていない欄は数値 とは認識されなかったと判断できる。また、別途、SpecialCells が対象データを数値 として扱うかを調べた⑶ 。

表に基づいて、IsNumeric 関数, IsNumber 関数の特性をまとめてみると、以下のよ うになる。

1)IsNumeric 関数は MSDN の説明にあるように,数値として認識できる桁区切り 文字や全角の数字も数値として認識する。対象セルの Value プロパティを適用

<sup>(2)</sup> SpecialCells メソッドでは,「数値セル」と「数式の結果が数値になっているセル」を 区分しており,数式の結果が数値になっているセルを対象とする場合は,第1引数を変更して, SpecialCells(xlCellTypeFormulas, xlNumbers) とする。

<sup>(3)</sup> 表1のために作成したマクロと結果を付図1に示す。

|                   | 対象                         | 説明          |          |          | IsNumeric      |                | SpecialCells |  |
|-------------------|----------------------------|-------------|----------|----------|----------------|----------------|--------------|--|
|                   |                            |             | TypeName | . Value  | . Text         | IsNumber       |              |  |
| $^\copyright$     | $\overline{2}$             | 数值          | Double   | 2        | $\overline{2}$ | $\overline{2}$ | ∩            |  |
| $\circled{2}$     |                            | 数字 (半角文字列)  | String   | 1        | 1              |                |              |  |
| $\circled{3}$     | $1\,0$ .<br>$\overline{5}$ | 数字 (全角文字列)  | String   | 10.5     | 10.5           |                |              |  |
| $\circled{4}$     | 17                         | 数式          | Double   | 17       | 17             | 17             |              |  |
| $\circledS$       | ¥100                       | 通貨型         | Currency | 100      | 100            |                | ∩            |  |
| $\circled{6}$     |                            | 空白          | Empty    | $\Omega$ |                |                |              |  |
| $\left( 7\right)$ | 10, 5                      | 数字(半角、カンマ付) | String   | 105      | 105            |                |              |  |
| (8)               | 10, 5                      | 数字(全角、カンマ付) | String   | 105      | 105            |                |              |  |
| $\circled{9}$     | 香川                         | 文字列         | String   |          |                |                |              |  |
| (10)              |                            | 文字列         | String   |          |                |                |              |  |
| (1)               | "10.5"                     | "数值"        | String   |          |                |                |              |  |
| $\overline{12}$   | <b>FALSE</b>               | Boolean 型   | Boolean  | $\Omega$ |                |                |              |  |
| (13)              | <b>TRUE</b>                | Boolean 型   | Boolean  | $^{-1}$  |                |                |              |  |
| $\circled{4}$     | 2017/3/20                  | 日付型         | Date     |          |                |                | ∩            |  |

**表1 IsNumeric 関数,IsNumber 関数,SpecialCells メソッド**

すると、空白セル(値0), Boolean 型データも数値として認識する。また、Text プロパティを適用すると、空白セル, Boolean 型データは数値として認識され ない。

- 2)通貨型データは IsNumeric 関数では,Value プロパティ,Text プロパティとも に,数値として認識されるが,IsNumber 関数では数値として認識されない。
- 3) IsNumeric 関数はカンマ(.) を桁区切り文字として認識するので、ピリオドを 誤ってカンマとして入力されたデータは注意が必要である。
- 4) IsNumber 関数は、IsNumetric 関数に比較して厳格だといえる。桁区切り文字や 全角の数字に加え,通貨型データも数値としては認識されない。
- 5)対象が数式の結果が数値になっているセルの場合,IsNumeric 関数,IsNumber 関数ともに数値として認識する。

## **2.数値データの抽出**

Excel VBA によるデータ分析では、以上のような特性を念頭において IsNumeric 関

 $-96-$ 

数. IsNumber 関数を利用することが重要である。本稿では、さまざまな型のデータ が混在するセル範囲から数値データを抽出するマクロの一例を作成することを通して,Excel VBA の特徴をみていくことにする。

まず,ここでは,数値データの抽出の方針を次のように考えることにした。

- ・Text プロパティを利用した IsNumeric 関数で認識されたデータを数値とすること を基本とする。すなわち,対象が数式の結果が数値になっているセル(表における④),通貨型データ(⑤),に加え,文字列として入力した数字(②,③)も数値として扱うことにする。
- ・ただし,カンマ付数字(⑦,⑧)は,ピリオドを誤ってカンマと入力した可能性。<br>があるので,数値と扱うかどうかを確認する。
- ・Text プロパティを利用した IsNumeric 関数では空白セルは数値として認識されな いが(⑥),空白セルを数値0として扱いたいケースも多いので,その点も考慮する。

以上の方針に基づいて作成したマクロ(数値の抽出)を付図2に掲げる。マクロのイメージは図1のようになる。大野(2017a)で説明した Function プロシージャ <sub>(5)</sub><br>F Input1, F Table, F Check1 を利用して対象セル範囲への参照(Range 型変数 Data)

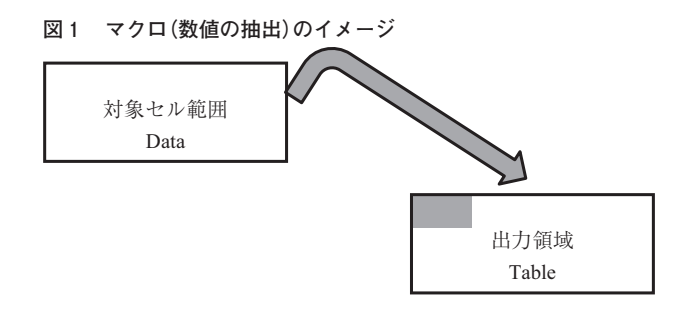

<sup>(4)</sup> カンマを桁区切り文字として,入力データを数値として認識されると,「10,5」は数 値105として扱われることに注意が必要である。

<sup>(5)</sup> 大野(2017a)の付図1を参照。

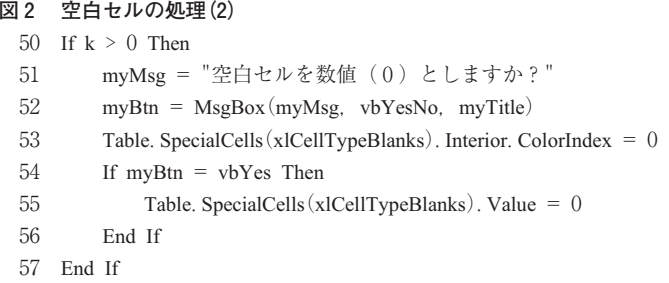

を取得し,数値とは認識できないデータは空白セルとして,対象セル範囲と同じ大きさの出力領域 (Range 型変数 Table)に書き出す。

マクロの30行目で,Function プロシージャ F\_Input1を使用して,対象セル範囲 への参照を Range 型変数 Data に Set している。また,34~35行目で,Function プロ シージャ F\_Table を使用して,出力領域の準備をしている⑹。出力領域の大きさは対象 セル範囲の大きさと同じなので、F Table の引数が, Data.Rows.Count (Data の行数), Data.Columns.Count (Data の列数)となっている。38行目で,対象セル範囲の値 (8)<br>(Data.Value)を出力領域の値(Table.Value)に代入して,以後は出力領域のデータを 操作することにしている。

(空白セルの処理:43~57行)

空白セルの処理は2つの部分から成る。

⑴ 43~49行:For ~Next ステートメントを使用して,空白セルの数(k)を数えながら,空白セルがあったら,セルの背景色を薄水色(ColorIndex <sup>=</sup> 34)にする。

<sup>(6)</sup> 大野(2017a)の「Ⅱ.データ分析の手順から見る Excel VBA の特徴」を参照。

<sup>(7)</sup> Count プロパティは大野(2017a)の付表5にあるように,コレクションオブジェクト に含まれるオブジェクト数を返す。Range オブジェクトに適用すると、その要素数を返 す。Data.Rows が Range 型変数 Data で参照されている領域の全ての行を表す Range オブ ジェクトを返し,その要素数(行数)を Count プロパティで取得している。大野(2017a) の図1を参照。

<sup>(8)</sup> Set Table <sup>=</sup> Data との差異が重要である。Set Table <sup>=</sup> Data とすると,Data が持って いるセル範囲への参照が、Table に代入され、図1における2つの領域が1つ (Data)に なってしまう。

⑵ 50~57行:空白セルが存在したら(<sup>k</sup> >0),52行目で数値(0)として扱うか どうかを MsgBox 関数で問い,その戻り値が vbYes であったら,55 行目で,空白 セルの値を数値(0)としている。ここで,Excel VBA に特徴的な,SpecialCells メソッドを使用している。Table.SpecialCells (xlCellTypeBlannks)は出力領域(変 数 Table で参照される Range オブジェクト)において,空白セルからなる Range オ ブジェクトを戻り値として返す。SpecialCells メソッドを使うと,個々の空白セル . (9)<br>の位置に考慮することなく,空白セル全体に対しての操作が可能となる。53行目 では背景色を色無しに、55行目では値を0としている。

(カンマ付き数字の処理:60~87行)

カンマ付き数字の処理も空白セルの処理と同様に2つの部分からなるが,少し複雑になる。

⑴ 60~76行:空白セルの処理と同様に,For~Next ステートメントを使用してい る。変数kを,数値とすべきかどうかを確認するデータ(カンマ付き数字)のカウ ンターとして使用している。

62行目で,IsNumeric 関数を利用して,Table(i).Text が数値と見なせるかを判定し,その結果を Boolean 型変数 <sup>c</sup>1に代入している。IsNumeric 関数で数値として認 識されるデータに対しては <sup>c</sup>1 <sup>=</sup> True となる(表1における「.Text」の欄を参照)。

63行目で,IsNumber 関数を利用して,Table(i).Value が数値かを判定し,その結果を Boolean 型変数 <sup>c</sup>2に代入している。IsNumber 関数で数値と認識されるデータ に対しては <sup>c</sup>2 <sup>=</sup> True となる(表1における「IsNumber」の欄を参照)。

- 60 $k = 0$
- 61For  $i = 1$  To Table. Count
- 62 $cl = IsN$ umeric (Table (i). Text)
- 63 $c2 = WorksheetFunction. IsNumber(Table(i).Value)$
- 64If Not c1 Then Table $(i)$ . Value = ""

**図3 カンマ付き数字の処理(1)**

<sup>(9)</sup> SpecialCells メソッドは,対象となる Range オブジェクトに,引数で指定したセルが存 在しないケースではエラーとなることに注意が必要である。

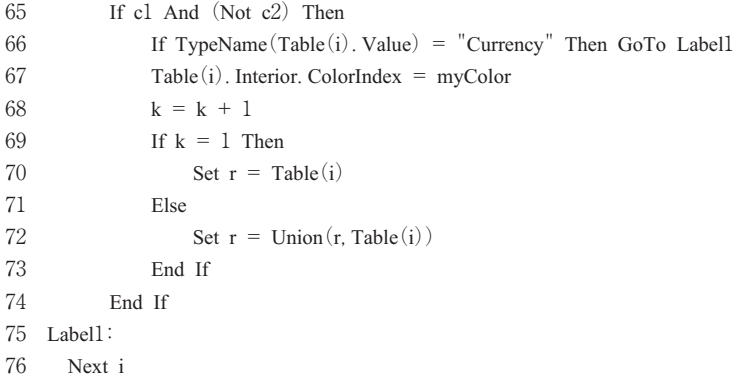

64行目で,IsNumeric 関数で数値とみなされない(Not <sup>c</sup>1)セルには空白が代入される⑽ 。65~76行目において,数値とすべきかどうかを確認するデータ(カンマ付き数字)を探し出し,そのセルの背景色を薄水色にしているのであるが,以下のことに留意が必要である。

- 1)65行目の条件「c1 And(Not <sup>c</sup>2)」に該当するデータは,表1における②,③, ⑤,⑦,⑧である。
- 2)このうち,文字列としての数字(②,③)は38行目の Data の値を Table に代  $\lambda$ する時に,数値として代入されるので,処理済みである。
- 3) 通貨型データ (5) は66行目で処理の対象外としている。
- 4)処理を要するデータはカンマ付き数字(⑦,⑧)となり,67行目で背景色を薄水色とし,68行目でカウンターに1を加えている。
- 5)空白セルの処理と大きく異なるのは69~73行目までの処理である。空白セルの処理では、SpecialCells メソッドに引数 xlCellTypeBlannks があったので.

<sup>(10)</sup> 64行目の条件判断部分は「c1 <sup>=</sup> False」でもよい。

<sup>(11)</sup> 大野(2017a)の付表5にあるように,MSDN では,Range.Value プロパティは,「指 定されたセル範囲の値を表すバリアント型(Variant)の値を設定します。値の取得および設定が可能です。」と説明されている。一つの解釈としては文字列としての数字には接頭辞(')が付いているが、Value プロパティには接頭辞は含まれないと考えることが できる。セルのデータの接頭辞を取得するには,別に PrefixCharacter プロパティがある。 Moug モーグ(http://www.moug.net/)の「Q&A 掲示板」で教授いただいた。

SpecialCells メソッドを利用して、 該当するセルを一括処理できたが、 今回は, 条件がカンマ付き数字で、SpecialCells メソッドは利用できない。この問題を Union メソッド⑿ で処理している。最初にカンマ付き数字が出てきた時(<sup>k</sup> <sup>=</sup> 1), セルへの参照を Range 型変数 <sup>r</sup> にセットし(70行目),2度目からは Union <sup>メ</sup> ソッドで, r の参照するセルを拡張していく (72行目)。最終的には r は条件 を満たすセル参照の集合(Range オブジェクト)が入ることになる。

⑵ 77~87行:カンマ付き数字のセルが存在したら(<sup>k</sup> >0),79行目で数値として 扱うかどうかを MsgBox 関数で問い,その戻り値が vbYes であったら,For Each~ Next ステートメント(83~85 行目)で,CDbl 関数により数値に変換する。なお, メッセージボックスにおいて,[いいえ]を選択すれば,該当セルの背景色は薄水色のままでマクロは終了する(80行目)ので,手作業でデータを修正できる。

#### **図4 カンマ付き数字の処理(2)**

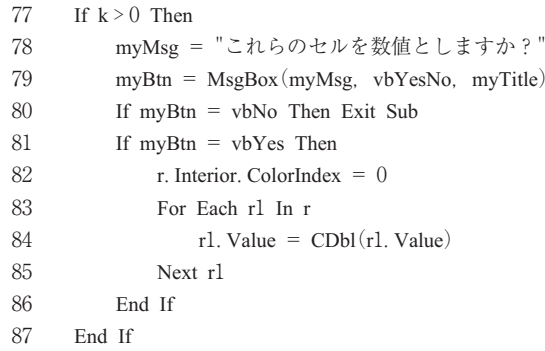

この項の最後に,マクロ(数値の抽出)の実行例を図5に示す。

<sup>(12)</sup> Application のメソッドで,2つ以上のセル範囲の集合(Range オブジェクト)を返す。

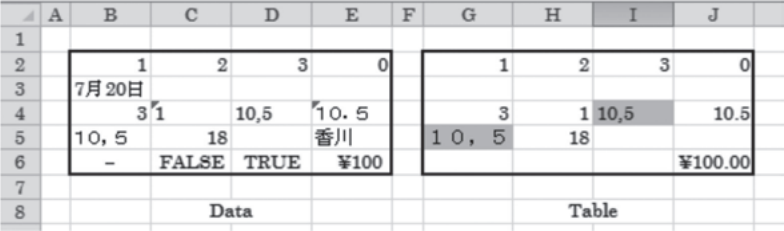

#### **図5 例示(数値の抽出)**

対象となるデータはセル範囲 B2:E6で,B4 セルと,C5 セルには数式が入ってい る。出力領域の左上隅セルとして G2 セルを指定し,空白セルは数値( 0 )とせず, また,カンマ付き数字も数値に変換していない。

セルにあるどのデータを数値と見なすかの議論は別にしても,図5の Table のよう に空白セルと数値セルが混在している状態では分析がやりづらいので、次節で数値セ ルの整形を考える。

#### **Ⅳ.数値セルの整形と SpecialCells メソッドの特性**

#### **1.数値セルの整形**

Excel でデータを扱う時は,データをリスト形式で記述することが多い。しかし,単一系列を扱う場合などには、縦長のリスト形式は不便で、矩形にデータを記述する ケースも多い。手作業で縦1列あるいは横1列(以後は1列と表記する)データを矩形データに整形する,あるいは矩形データを1列データに整形する作業は単調であり,空白など,不要なセルを除きながらの作業は間違いも多くなりがちである。

前節(数値の抽出)を前提として,数値セルと空白セルからなるセル範囲から数値セルを取り出し整形することを目的としたマクロ(数値セルの整形)を付図3に掲げる。主要な変数は図6のとおりである。

#### **図6 主な変数(数値セルの整形)**

- 10Dim Data As Range:'対象セル参照
- 11Dim Table As Range:'出力領域セル参照
- 12
- 13Dim <sup>n</sup> As Long:'Data のセル数
- 14Dim c As Long, r As Long: Data の列数 (c), 行数 (r)
- 15Dim <sup>n</sup>1 As Long:'数値セルの数
- 16Dim myCut As Long:'1列データ =>矩形での区切り数
- 17Dim iEnd As Long:'整形後の矩形の行数

31 行目で,Function プロシージャ F\_Input1 を用いて,対象セル範囲の参照を変数 Data にセットしている。また,38行目で SpecialCells メソッドを利用して数値セルの数 (n1)を取得している。SpecialCells メソッドは領域内に指定したセルが存在しない場 合はエラーとなるので,エラートラップで処理している。

マクロの主要部分は,53行目以降で,⑴1列→矩形への整形の準備(55~68行目),と⑵数値データの書き出し(71~83行目),の2つから成る。以下,それぞれの特徴的な部分をみていく。

⑴ 1列→矩形への整形 の準備(55~68行目) $(13)$ 

53行目で、1列データを矩形データに整形するのか(c = 1 Or r = 1). 矩形デー タを縦1列データに整形するのかを判別している。

56~63 行目において InputBox メソッドを利用して,区切り数(整形後の矩形の列 数)を取得し (myCut), それを用いて、66~67 行目で、整形後の矩形の行数 (iEnd) を計算している。

#### **図7 整形後の矩形の行数(iEnd)の計算**

- 66iEnd =  $n1 \ncong myCut$
- 67If nl Mod myCut  $> 0$  Then iEnd = iEnd + 1

<sup>(13)</sup> 矩形へのデータの書き出しは行方向(横方向)優先に行われる。書き出した後,Excel の「行列を入れ替えてコピー」機能を使用すれば、列方向(縦方向)にできる。

<sup>n</sup>1は38行目で計算される数値セルの数であり,¥,Mod は Visual Basic における 整数除算演算子,剰余(余りだけを返す除算)演算子である。  $(14)$ ⑵ 数値データの書き出し(71~83行目)

大野(2017a)の図 16(Function プロシージャ F\_Check1)の説明でもみたように, Excel VBA では,矩形(Range オブジェクト)の要素は2元配列として(行 index, 列 index)として扱う以外にも,要素を行方向の連続した index で順序づけた1元配 列としても扱うことが可能である。この Range オブジェクトの性質を利用すれば, 1列→矩形の整形と,矩形→1列の整形を一体的に取り扱うことが可能となる。

Function プロシージャ F\_Table を用いて,1列→矩形の整形では 76 行目で,出力 領域 Table(iEnd, myCut)を準備し,矩形→1列の整形では 78 行目で,出力領域 Table (n1,1)を準備している。あとは,数値セルの参照 Data の内容を出力領域 Table に書 き出すのみであるが,ここでは,それをサブルーチン化(S\_Format)している。

> **図8 数値の書き出し(S\_Format)** 1 Sub S\_Format(Source As Range, Target As Range)  $\mathfrak{D}$ 3 '空白セルを除外しながらの整形(Source ->Target)  $\overline{4}$ 5Dim i As Long, k As Long 67 $k = 1$ 8For  $i = 1$  To Source. Count 9If Source (i). Value  $\leq$  "" Then 10Target(k). Value =  $Source(i)$ . Value 11 $k = k + 1$ 12 End If 13 Next i 14 End Sub

<sup>(14)</sup> 例えば,5 ¥ 3は1,5 Mod 3は2となる。

## **2.SpecialCells メソッドの特性**

大野 (2017a) の付表5にあるように, SpecialCells メソッドは Range オブジェクト のメソッドで,指定された条件を満たしているすべてのセル(Range オブジェクト) を返す⒂ 。

書式 Range オブジェクト.SpecialCells(Type,Value)

第1引数 Type には取得するセルの種類を指定する。指定できる種類は10種類あ り,付図2で掲げたマクロ(数値の抽出)においては,空白セルを指定する定数xlCellTypeBlanks を用いている(53,55行目)。

53 行目 Table.SpecialCells (xlCellTypeBlanks). Interior. ColorIndex = 0

 $55$  行目 Table.SpecialCells (xlCellTypeBlanks). Value = 0

または、第1引数が xlCellTypeConstants (定数が含まれているセル), あるいは xlCellTypeFormulas(数式が含まれているセル)のケースでは,第2引数 Type で,特 定の種類の定数や数式を含むセルだけを取得するように指定可能である。付図3のマクロ(数値セルの整形)においては,第1引数を xlCellTypeConstants として,第2引 数で、xlNumbers(数値)を指定している(38行目)。

#### $nl = Data$ . SpecialCells (xlConstants, xlNumbers). Count

SpecialCells メソッドの使用方法については,解説書や Excel VBA 関連のウェブサイ トに詳しい⒃ ので,本稿では省略し,主に SpecialCells(xlCellTypeBlanks)と SpecialCells (xlConstants)の使用上の留意点についてみていくことにする。

⑴ 対象となる Range オブジェクトに,引数で指定したセルが存在しないケース ではエラーとなるので対処法を講じておく必要がある。

付図2のマクロ(数値の抽出)では,43~49行目で空白セルの存在を確認した上

<sup>(15)</sup> Range オブジェクトのメソッドなので,MSDN などでは,「Range.SpecialCells メソッ ド」と表記する場合もある。

<sup>(16)</sup> 大村(2010)「8-10特定の種類のセルを参照する」,Moug モーグ(http://www.moug.net/) 「即効テクニック:特定のセルを選択する」などを参照。

で,SpecialCells(xlCellTypeBlanks)を使用している。また,付図3のマクロ(数値セ ルの整形)では、37~43行目のエラートラップで、数値セルが存在しない場合はマ クロを終了させている。

⑵ SpecialCells メソッドの特性①:複数セル範囲を指定した場合

SpecialCells メソッドは Range オブジェクトに対して,指定された条件を満たして いるすべてのセル(Range オブジェクト)を返すが,その使用に当たっては,「使わ れたセル範囲」に留意する必要がある。

```
図9 SpecialCells メソッドの特性①
```

```
1 Sub Sample12()
\overline{2}3 'SpecialCells の特性①
4 '(注意)新規ワークシートが追加されます
5 '
6 Dim r As Range
7 Dim n1 As Long:'セル総数
8 Dim n2 As Long:'数値セル数
9 Dim n3 As Long:'空白セル数
1011 Worksheets.Add
1213Range ("B3"). Value = 2
14Range ("C5"). Value = 3
1516 Set r = Range("B3:C6"):'対象とする範囲
1718 'Range("E9") = 10:Range("E9"). Delete:'E9セルに入力し, 削除
19 'r.Borders.LineStyle = xlContinuous:'罫線
20 'r. Interior. ColorIndex = 4: 塗りつぶし
2122 'LastCell を塗りつぶす
23Range<sup>("</sup>A1"). SpecialCells<sup>(xlCellTypeLastCell).</sup>
24Interior. ColorIndex = 48
2526nl = r. Count
27n2 = r. SpecialCells (xlCellTypeConstants, xlNumbers). Count
```

```
28n3 = r. SpecialCells (xlCellTypeBlanks). Count
2930 r.BorderAround Weight: = xlMedium
31 MsgBox "セル総数は"& n1 & "個"& vbCrLf &_
32 "数値セルは"& n2 & "個"& vbCrLf &_
33 "空白セルは"& n3 & "個"
3435Range<sup>("B8:E10")</sup>. SpecialCells(xlCellTypeBlanks). Select
3637 End Sub
```
SpecialCells(xlCellTypeBlanks)を例に,このことを説明するために作成したマクロ が Sample12である。11~14行目で,新規ワークシートを挿入し,B3,C5セルに数値 。 (I7)<br>を代入している。この時点で,使われた最終セル (LastCell) は C5 となり,「使われた セル範囲」は <sup>A</sup>1:C5となる。この状態で,セル範囲 <sup>B</sup>3:C6を Range 変数 <sup>r</sup> にセット し(16行目),セル総数(26行目),数値セル数(27行目),空白セル数(28行目)を取得し、表示させてみると、セル総数8. 数値セル数2は正しく表示されるが、空白 セル数は6であるはずなのに,表示は4となる(図10)。

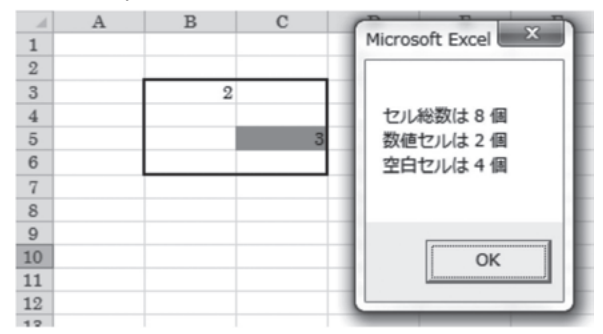

**図10 Sample12の実行結果**

<sup>(17) 23~24</sup> 行目において, Specialcells (xlCellTypeLastCell) メソッドを利用して, LastCell を探し出し,グレーに塗りつぶしている。また,Worksheet.UsedRange プロパティを使用 すれば,「使われているセル範囲」の Range オブジェクトを取得できる。

これは,「使われたセル範囲」が <sup>A</sup>1:C5であるため,指定セル範囲 <sup>B</sup>3:C6との共通 部分が Specialcells メソッドの対象となっており,空白セル数が4となるのである (図 11を参照)。また,「使われたセル範囲」が <sup>A</sup>1:C5である状態で,35行目のように, 「使われたセル範囲」に含まれないセル範囲に対して SpecialCells(xlCellTypeBlanks) ω (ω)<br>メソッドを適用しようとするとエラーとなる。

「使われたセル」という表現は、数値や数式の代入だけではなく、罫線や塗りつぶ ㎝<br>。るさも含まれることにも留意する必要がある。

次に,18行目を非コメント化してマクロを実行する。18行目は <sup>E</sup>9セルに数値を 代入して削除している。これで LastCell は <sup>E</sup>9に移動して,「使われたセル範囲」は A1:E9に拡大されるので,セル範囲 <sup>B</sup>3:C6に対する SpecialCells(xlCellTypeBlanks)メ ソッドは正しい結果を返す。

35行目もエラーで止まることはないが,しかしながら,期待されるセル範囲 B8:E10 は選択されず,「使われたセル範囲」A1:E9との共通部分であるセル範囲 <sup>B</sup>8:E9が選 択されることに注意が必要である。

| A                       | $\mathbf{A}$ | $_{\rm B}$ | $\mathbb{C}$ | D  | E            | F |  |  |  |  |  |
|-------------------------|--------------|------------|--------------|----|--------------|---|--|--|--|--|--|
|                         |              |            |              |    |              |   |  |  |  |  |  |
| $\overline{2}$          |              |            |              |    | 対象範囲B3:C6    |   |  |  |  |  |  |
| 3                       |              | 2          |              |    | Rangeオブジェクトr |   |  |  |  |  |  |
| 4                       |              |            |              |    |              |   |  |  |  |  |  |
| 5                       |              |            |              | з⊮ | 初期のLastCell  |   |  |  |  |  |  |
| $\overline{6}$          |              |            |              |    | LastCellを移動  |   |  |  |  |  |  |
|                         |              |            |              |    |              |   |  |  |  |  |  |
| $\overline{\mathbf{8}}$ |              |            |              |    |              |   |  |  |  |  |  |
| $\mathbf{Q}$            |              | セル範囲B8:E10 |              |    |              |   |  |  |  |  |  |
| 10                      |              |            |              |    |              |   |  |  |  |  |  |
|                         |              |            |              |    |              |   |  |  |  |  |  |

**図11 SpecialCells(xlCellTypeBlanks)の特性**

<sup>(18)</sup> 初期の状態ではこのマクロは35行目で「該当するセルが見つかりません」のエラー メッセージを出して止まる。

<sup>(19)</sup> コメントアウトしている19行目や20行目を非コメント化して確かめることができ る。

以上から,複数セル範囲を対象として SpecialCells メソッドを使用する場合には,常 に,使われた最終セル(LastCell)に留意する必要があり,使用が難しいとも考えられるが,ワークシートで使用しないであろう遠くのセルを LastCell としておけば,簡 単に問題は解決できる。例えば

## Cells $(1000, 1000)$ . Value = "LastCell"

を SpecialCells メソッドを実行する前に追加しておけばよい 。⒇

SpecialCells メソッドの対象とする範囲が指定した範囲と「使われた範囲」の共通 部分であることから、新規ワークシートにおいては、全てが空白セルではあるが, SpecialCells(xlCellTypeBlanks)メソッドを使用すると,実行時エラー(該当するセル が見つかりません)となることにも注意が必要である。

⑶ SpecialCells メソッドの特性②:単一セルを指定した場合

一般に, SpecialCells メソッドは複数セル範囲に対して使用されるケースが多いが, 単一セルを対象として,SpecialCells メソッドを使用した場合には,どの位置にある 単一セルを指定しても,「使われた範囲」が SpecialCells メソッドの対象となることに も注意が必要である。このことを説明するために作成したマクロが Sample13である。

**図12 SpecialCells メソッドの特性②**

1 Sub Sample13()  $\mathfrak{D}$ 3 'SpecialCells の特性② 4 '(注意)新規ワークシートが挿入されます 5 ' 終了はダイアログボックスで[Cancel] 6 ' 7 Dim <sup>r</sup> As Range 8 Dim myTitle As String  $Q_{\parallel}$  Dim myMsg As String 1011Worksheets. Add

<sup>(20)</sup> 論理的には,ワークシートの最終セル Cells(Rows.Count,Columns.Count)を LastCell に設定することが望ましいが,実行時に無駄な時間がかかる。

```
1213Range("B3"). Value = 214Range("C5"). Value = 3
1516 '単一セルの指定
17 Label1:
18 myTitle = "SpecialCells の特性②"
19 myMsg = "単一セルを指定して下さい"
20Set r = F Inputl (myMsg, myTitle)
21 If r Is Nothing Then Exit Sub
2223 ' Set r = r. SpecialCells (xlCellTypeConstants)
24Set r = r. SpecialCells (xlCellTypeBlanks)
2526 r.Select
27 MsgBox r.Count
28 GoTo Label1
2930 End Sub
```
14行目までは Sample12(図9)と同一であるので,「使われた範囲」は <sup>A</sup>1:C5と なる。20行目で,大野(2017a)で作成した,セル範囲を取得する Function プロシー ジャ F\_Input1を使用して単一セルを指定して,24行目で,そのセルに SpecialCells (xlCellTypeBlanks)を適用し,26行目で戻り値(Range オブジェクト)を選択し,27 行目で空白セルの数を表示させている。

- 1)「使われた範囲」内の単一の空白セルを指定
- 2)「使われた範囲」内の単一の数値セルを指定
- 3)「使われた範囲」外の単一セルを指定

のどのケースにおいても、実行結果は図13のようになり、空白セル数は13個となる。

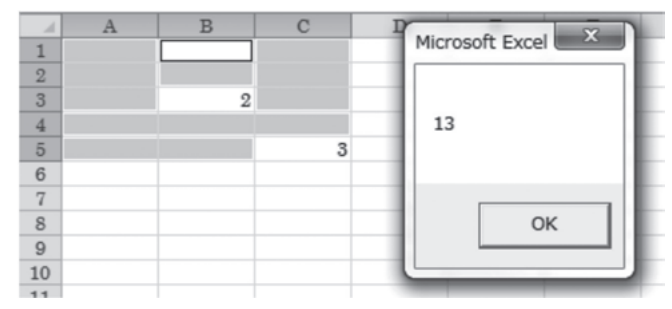

#### **図13 Sample13の実行結果**

次に, 24 行目をコメントアウトし, 23 行目を非コメント化して, SpecialCells (xlCellTypeConstants) について調べてみると、どの位置の単一セルを指定しても. 該 当するセルは <sup>B</sup>3と C5の2つのセルとなる。

先に述べたように,意図して,単一セルに対して SpecialCells メソッドを使用する ことはないが,対象とするセル範囲を InputBox メソッドで指定するマクロでは,単一 セルが指定された場合の対応を考慮しておく必要がある。最も簡単な対応は、単一セ ルが指定された場合には、再入力を促すことであろう。しかし、ここでは、Excel VBA の特徴をみることも目的なので,単一セルが指定された場合にも SpecialCells メソッド が正しく機能するコードを考えてみた。

SpecialCells メソッドの使用では「使われた範囲」が大きな制約になっているが, これを先に述べた,ワークシートの遠くのセルを LastCell とするコードを付加するこ とで解消できる。また,単一セルが指定された時,SpecialCells メソッドの対象が「使 われた範囲」になることは,複数のセル範囲の共有セル範囲(Range オブジェクト) を返す Application.Intersect メソッドを利用することで解消できる。以上の2点を考慮 して、Sample 13 を拡張したマクロを付図4に掲げる。

(4) SpecialCells メソッドの戻り値(Range オブジェクト)の利用について

本節では,前節(数値の抽出)を前提として,数値セルと空白セルからなるセル範囲から数値セルを取り出し整形することを目的としたマクロ(数値セルの整形)を提示した。そこでは、数値の書き出し部分をサブルーチン化したが(図8を参照). こ

れを SpecialCells(xlCellTypeConstants)の戻り値を利用したコードに置き換えたもの が S\_Format1(図 14)である。

> **図14 SpecialCells メソッドを利用した数値の書き出し** 1Sub S Format1(Source As Range, Target As Range)  $\overline{2}$ 3 'SpecialCells(xlCellTypeConstants)の利用 4 ' 1列(行)->矩形では予想通り 5 ' 矩形 ->1列では予想外 6 ' 7 Dim <sup>r</sup> As Range 8 Dim <sup>r</sup>1 As Range 9 Dim i As Long 10 Dim k As Long 1112Set  $r =$  Source. SpecialCells (xlCellTypeConstants) 1314 $k = 1$ 15 For Each <sup>r</sup>1 In <sup>r</sup> 16Target $(k)$ . Value = r1. Value 17 $k = k + 1$ 18 Next <sup>r</sup>1 19 End Sub

12行目で、SpecialCells(xlCellTypeConstants)により取り出した数値セルへの参照を 変数 <sup>r</sup> にセットし,14~18行目で For Each~Next ステートメントを利用して書き出 している。4~5行目のコメントで記述しているようにこのサブルーチンは1列(行)のデータを矩形に整形するケースでは上手くいくが、矩形データを1列に整形するケ ースでは上手くいかない。

付図3に掲げたコードの 83 行目を Call S Format1(Data, Table) に置き換え,1列 (行)のデータを矩形に整形した実行例を図15に示す。

| $\mathbb{A} \mathbf{A}$ | B | $\mathbf C$ | D    | E     |  |
|-------------------------|---|-------------|------|-------|--|
|                         |   |             |      |       |  |
| $\mathbf{2}$            |   |             |      | ŋ     |  |
| 3                       | 2 |             | 3    |       |  |
|                         |   |             | 5    |       |  |
| 5                       | 3 |             |      |       |  |
|                         |   |             |      |       |  |
| 6                       |   |             |      | Table |  |
| 7                       |   |             |      |       |  |
| я                       |   |             | Data |       |  |

**図15 1列→矩形の実行例**

空白セルを含む B2:B8 の範囲を指定し,区切り数を2,出力先の左上隅を D1 と指 定した結果である。正しく,数値のみが取り出されて整形されていることがわかる。同じマクロで,矩形データを1列データに整形を試みた実行例が図16である。

**図16 矩形→1列の実行例**  $A$  B C D E F  $G$  $H$  $I$  $J$   $K$   $L$  $\mathbf{1}$  $\overline{2}$  $\overline{1}$  $\overline{2}$  $\overline{1}$  $\overline{3}$  $\overline{1}$  $\overline{2}$  $\overline{2}$  $\overline{1}$  $\overline{2}$  $\overline{\mathbf{3}}$  $\sqrt{4}$ 3  $\overline{\mathbf{3}}$ 5  $\overline{4}$  $\overline{4}$  $\overline{4}$ 

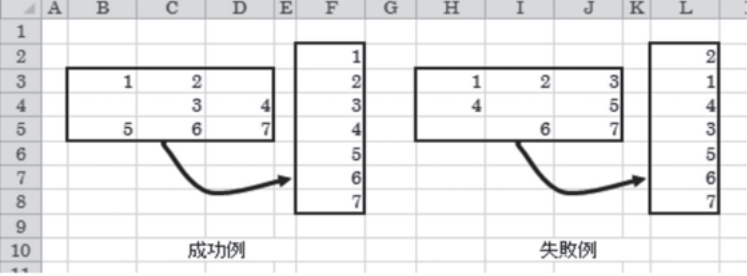

図16の左図では、行方向に数値のみが抽出され、1列に整形されているが、図16 の右図においては抽出される順序に規則性は見いだせない。先にみたように、二元配 列の Range オブジェクトは,行方向の連続の index で順序づけられる一元配列として 扱えることの類推から,どんなケースでも,図16の左図のように行方向に参照がなされそうであるが,そうではなさそうである。

このことを、より単純な例で確かめたのが、図17である。

| A <br>$\boldsymbol{A}$    | $\mathbf B$ | $\mathbf C$             | $\mathbb D$ | E | $\mathbf F$    | G | $\rm H$ | I                       | J | $\mathbbm{K}$ | L                        | $\mathbf{M}$ | $\mathbb N$ | $\circ$        | I |
|---------------------------|-------------|-------------------------|-------------|---|----------------|---|---------|-------------------------|---|---------------|--------------------------|--------------|-------------|----------------|---|
| $\,1\,$                   |             |                         |             |   |                |   |         |                         |   |               |                          |              |             |                |   |
| $\overline{2}$            |             | $^\circledR$            |             |   | 2              |   |         | จ                       |   |               |                          |              |             | $\circledcirc$ |   |
| $\ensuremath{\mathsf{3}}$ | 1           | $\overline{\mathbf{c}}$ |             |   | $\overline{c}$ |   | 1       |                         |   | 1             | $\overline{\mathcal{L}}$ |              | 1           | $\overline{c}$ |   |
| $\sqrt{4}$                | 3           | $\frac{4}{3}$           |             | 3 | $\overline{4}$ |   | 3       | $\vert 4 \vert$         |   |               | $\left 4\right $         |              | 3           |                |   |
| $\overline{5}$            |             |                         |             |   |                |   |         |                         |   |               |                          |              |             |                |   |
| $\sqrt{6}$                |             | 1 \$B\$3                |             |   | 2 \$F\$3       |   |         | 1 \$H\$3                |   |               | 1 \$K\$3                 |              |             | 2 \$0\$3       |   |
| $\overline{7}$            |             | 2 \$C\$3                |             |   | 3 \$E\$4       |   |         | 3 \$H\$4                |   |               | 2 \$L\$3                 |              |             | 1 \$N\$3       |   |
| 8                         |             | 3 \$B\$4                |             |   | 4 \$F\$4       |   |         | 4 \$1\$4                |   |               | 4 \$L\$4                 |              |             | 3 \$N\$4       |   |
| $\overline{9}$            |             | 4 \$C\$4                |             |   |                |   |         |                         |   |               |                          |              |             |                |   |
| 10                        |             |                         |             |   |                |   |         |                         |   |               |                          |              |             |                |   |
| 11                        |             | $^{\circ}$              |             | Ø |                |   |         | ®                       |   |               | ⊕                        |              |             |                |   |
| 12                        |             |                         |             | 1 |                |   | 1       | $\overline{\mathbf{c}}$ |   |               | $\overline{\mathbf{c}}$  |              | 1           |                |   |
| 13                        | 3           | $\left 4\right $        |             |   | 4              |   |         |                         |   | 3             |                          |              | 3           |                |   |
| 14                        |             |                         |             |   |                |   |         |                         |   |               |                          |              |             |                |   |
| 15                        |             | 3 \$B\$14               |             |   | 1 \$E\$13      |   |         | 1 \$H\$13               |   |               | 2 \$L\$13                |              |             | 1 \$N\$13      |   |
| 16                        |             | 4 \$C\$14               |             |   | 4 \$F\$14      |   |         | 2 \$1\$13               |   |               | 3 \$K\$14                |              |             | 3 \$N\$14      |   |
| 17                        |             |                         |             |   |                |   |         |                         |   |               |                          |              |             |                |   |
| 18                        |             | $\Phi$                  |             |   |                |   |         |                         |   |               |                          |              |             |                |   |
| 19                        |             | $\overline{\mathbf{c}}$ |             |   |                |   |         |                         |   |               |                          |              |             |                |   |
| 20                        |             | $\frac{4}{3}$           |             |   |                |   |         |                         |   |               |                          |              |             |                |   |
| 21                        |             |                         |             |   |                |   |         |                         |   |               |                          |              |             |                |   |
| 22                        |             | 2 \$R\$13               |             |   |                |   |         |                         |   |               |                          |              |             |                |   |
| 23                        |             | 4 \$R\$14               |             |   |                |   |         |                         |   |               |                          |              |             |                |   |

**図17 2×2のセル範囲における SpecialCells メソッドの戻り値**

数値セルを含む2×2のセル範囲に SpecialCells(xlCellTypeConstants)を適用して,  $\cal E$ の戻り値(Range オブジェクト)の参照先セルの値とセル番地をみたものである。 例えば,セル範囲B3:C4に SpecialCells(xlCellTypeConstants)を適用して,その戻り 値のセル番地と値がB6:C9に表示されている。このケース①では,予想通り,行方向に参照が行われている。図17に示したように試みた11ケースの内で,唯一,ケース⑤が予想外の結果となった。3×3のセル領域について同様の検証を行ってみると,セル領域全てが数値であるケースからセル領域の1つのセルのみに数値がある場合まで,511 ケース(=  $\stackrel{9}{\Sigma}$ s $C_i$ )で,SpecialCells メソッドを適用し,その戻り値を調 --- べたところ,167ケース(32.7%)で,規則的な参照が行われていなかった⚧。さらに, 4 × 4 のセル領域では,65,535 ケース(=∑ <sub>i=1</sub>  $\sum_{16}^{16}$ <sub>16</sub>C<sub>i</sub>) 中, 41,459 ケース(63.3%)に

<sup>(21)</sup> 2×2のセル領域の1つのセルに数値があるケース(4通り)もあるが,ここでは省 略している。

<sup>(22)</sup> 検証のため使用したマクロを付図5に掲げる。

 $-114-$ 

おいて,規則的な参照が行われていなかった。

#### **今回のまとめ**

前稿,大野拓行(2017a)で作成したマクロの雛形を拡張して,データ分析への Excel VBA の活用を考察した。先ず,IsNumeric 関数と IsNumber 関数の特性を調べ,数値 データの抽出や整形を行うマクロの作成を通して,Excel VBA の特徴をみた。

その考察の過程において,SpecialCells メソッドの働きに興味をいだき,調べた結果, 「使われたセル範囲」が重要であることが分かった。

また、マクロを作成していく過程で, SpecialCells メソッドの戻り値(Range オブ ジェクト)の参照順序に疑問が生じて考察したが,規則的な参照順序を見出すことはできなかった。

本稿においては,SpecialCells メソッドに深入りした感がある。次稿では,もう少し, 利用頻度が高いマクロの作成を通して,Excel VBA の特徴をみていきたい。

#### **参考文献**

大野拓行(2017a)「データ分析への Excel VBA の活用」『香川大学経済論叢』第90巻第1号 173-207頁

大村あつし(2011)『Excel2010VBA 基礎編』技術評論社

大村あつし(2015)『Excel VBA 本格入門』技術評論社

門脇加奈子(2016)『かんたん Excel マクロ&VBA』技術評論社

田中 享(2016)『Excel VBA 逆引き辞典パーフェクト 第3版』翔泳社

土屋和人(2016)『Excel VBA パーフェクトマスター』秀和システム

#### **参考ウェブサイト**

インストラクターのネタ帳 http://www.relief.jp/itnote/

エクセルの神髄 http://excel-ubara.com/

Office TANAKA http://officetanaka.net/

Moug モーグ http://www.moug.net/

MSDN(Microsoft Developer Network) https://msdn.microsoft.com/ja-jp/

## **付図1 IsNumeric 関数,IsNumber 関数の特性**

```
1 Sub Sample11()
2 Dim i As Integer
34 Range("B2:F15").Clear:'表示範囲クリア
5For i = 2 To 15
6With Cells(i, 1)7Cells(i, 2). Value = TypeName(. Value)
8If IsNumeric (. Value) Then
9Cells(i, 3). Value = CDbl(i, Value)10 End If
11If IsNumeric (. Text) Then
12Cells(i, 4). Value = CDbl(.Text)13 End If
14If WorksheetFunction. IsNumber(. Value) Then
15Cells(i, 5). Value = CDbl(.Value)
16 End If
17If (VarType(. Value) >= 2) And (VarType(. Value) <= 5) Then
18Cells(i, 6). Value = CDbl(.Value)
19 End If
20 End With
21 Next i
2223 End Sub
```
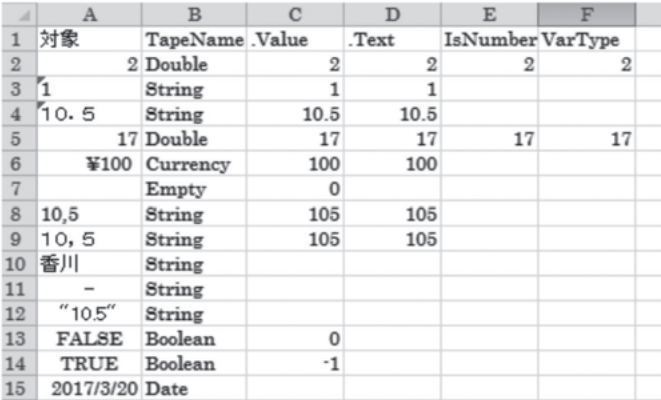

```
1 Sub 数値の抽出()
2<sup>1</sup>3 '指定するセル領域から数値を抽出します
4 ' ・対象が数式の結果が数値になっているセル,通貨型データ,に加え,
5 ' 文字列として入力した数字も数値とします。
6 ' ・空白セルを数値(0)とするかを選択できます。
7 ' ・カンマ付き数字を数値とするかを選択できます。
8 '
9 ' 2017.4 大野
1011 Dim Data As Range:'入力データ
12 Dim Table As Range:'出力領域
1314 Dim i As Long
15 Dim k As Long
16 Dim c1 As Boolean
17 Dim c2 As Boolean
18 Dim r As Range
19 Dim r1 As Range
2021 Dim myTitle As String
22 Dim myMsg As String
23 Dim myBtn As Integer
2425 Const myColor As Integer = 34:'薄水色
26 myTitle = "数値データの抽出"
2728 '入力データへの参照の取得
29 myMsg = "データ範囲を選択して下さい"
30Set Data = F_Input1(myMsg, myTitle)
31 If Data Is Nothing Then Exit Sub
3233 '出力領域の準備
3434 Set Table = _
35F_Table(myTitle, Data. Rows. Count, Data. Columns. Count)
36 If Table Is Nothing Then Exit Sub
3738 Table.Value = Data.Value
39 Table.Worksheet.Select
40Table(1, 1). Select
4142 '空白セルの処理
43k = 044For i = 1 To Table. Count
45If Table(i). Value = "" Then
46Table(i). Interior. ColorIndex = myColor
付図2 マクロ(数値の抽出)
```

```
47k = k + 148 End If
49 Next i
50If k > 0 Then
51myMsg = "空白セルを数値 (0) としますか?"
52myBtn = MsgBox(myMsg, vbYesNo, myTitle)
53Table. SpecialCells (xlCellTypeBlanks). Interior. ColorIndex = 054 If myBtn = vbYes Then
55Table. SpecialCells (xlCellTypeBlanks). Value = 056 End If
57 End If
5859 'カンマ付き数字の処理
60k = 061For i = 1 To Table. Count
62 c1 = IsNumeric(Table(i).Text)
63c2 = WorksheetFunction. IsNumber(Table(i). Value)
64If Not c1 Then Table(i). Value = ""
65If c1 And (Not c2) Then
66If TypeName (Table(i). Value) = "Currency" Then GoTo Label1
67Table(i). Interior. ColorIndex = myColor
68k = k + 169If k = 1 Then
70Set r = Table(i)71 Else
72Set r = Union (r, Table(i))73 End If
74 End If
75 Label1:
76 Next i
77If k > 0 Then
78 myMsg = "これらのセルを数値としますか?"
79myBtn = MsgBox(myMsg, vbYesNo, myTitle)80 If myBtn = vbNo Then Exit Sub
81 If myBtn = vbYes Then
82 r.Interior.ColorIndex = 0
83 For Each r1 In r
84r1. Value = CDbl(r1. Value)
85 Next r1
86 End If
87 End If
8889 End Sub
```

```
1 Sub 数値セルの整形()
2<sup>1</sup>3 '数値セルの整形
4 '(空白セルを除外します)
5' 2017.4 大野
6 '
7 '1列(1行)データ => 矩形 :横方向に配置していきます
8 '矩形 => 縦1列 :横方向に取っていきます
9 '
10 Dim Data As Range:'対象セル参照
11 Dim Table As Range:'出力領域セル参照
1213 Dim n As Long:'Data のセル数
14Dim c As Long, r As Long: 'Data の列数 (c), 行数(r)
15 Dim n1 As Long:'数値セルの数
16 Dim myCut As Long:'1列データ => 矩形での区切り数
17 Dim iEnd As Long:'整形後の矩形の行数
1819 Dim myTitle As String
20 Dim myMsg As String
21 Dim myBtn As Integer
2223Dim i As Long, j As Long, k As Long
24 Dim v As Variant
2526 On Error GoTo myError
27 myTitle = "数値セルの整形"
2829 '入力データへの参照の取得
30 myMsg = "対象データの範囲を選択して下さい"
31Set Data = F_Input1(myMsg, myTitle)
32 If Data Is Nothing Then Exit Sub
3334Data. Select
3536 '数値データ存在のチェック
37 On Error Resume Next
38n1 = Data. SpecialCells (xlConstants, xlNumbers). Count
39 If Err.Number >0 Then
40 MsgBox "数値セルがありません"
41 Exit Sub
42 End If
43 On Error GoTo 0
4445 'Data のセル数,列数,行数の取得
46 n = Data.Count
付図3 マクロ(数値セルの整形)
```

```
47 c = Data.Columns.Count
48r = Data. Rows. Count
4950 MsgBox "選択範囲のセル数は"&n& "です。"& vbCrLf &_
51 "その内,数値データ数は"& n1 & "個です"
5253If c = 1 Or r = 1 Then
54 Label1:
55 '区切り数の入力
56 myMsg = "区切り数を指定して下さい(Cancel->Exit)"
57v = Application. InputBox (myMsg, myTitle, Type:=1)
58If TypeName(v) = "Boolean" Then Exit Sub
59mvCut = v60If myCut > n1 Or myCut \leq 0 Then
61 MsgBox "数値が正しくありません"
62 GoTo Label1
63 End If
6465 '整形後の矩形の行数の計算
66iEnd = n1 \n Y myCut
67If nl Mod myCut > 0 Then iEnd = iEnd + 1
68 End If
6970 '整形後の矩形の出力先の準備
71 myMsg = "新規シートに出力しますか?"
72myBtn = MsgBox(myMsg, vbYesNo, myTitle)73 If myBtn = vbYes Then Worksheets.Add
7475If c = 1 Or r = 1 Then
76Set Table = F_Table(myTitle, iEnd, myCut)
77 Else
78Set Table = F_Table(myTitle, n1, 1)
79 End If
80 If Table Is Nothing Then Exit Sub
8182 '数値データの書き出し
83Call S Format (Data, Table)
8485 Exit Sub
8687 myError:
88 MsgBox "エラー番号:"& Err.Number & vbCrLf &_
89 "エラーの種類:" & Err. Description, vbExclamation
9091 End Sub
```

```
1 Sub S_Format(Source As Range,Target As Range)
2 '
3 '矩形データを1列データへの整形(Source->Target)
4 '
5Dim i As Long, k As Long
67 k = 18For i = 1 To Source. Count
9If Source (i). Value \leq "" Then
10Target(k). Value = Source(i). Value
11k = k + 112 End If
13 Next i
14 End Sub
```

```
1 Sub Sample14()
2 '
3 'SpecialCells の特性
4 '(注意)新規ワークシートが挿入されます
5 ' 終了はダイアログボックスで[Cancel]
6 '
7 Dim r As Range
8 Dim r1 As Range
910 Dim myTitle As String
11 Dim myMsg As String
1213 Worksheets.Add
1415Range("B3"). Value = 2
16Range("C5"). Value = 3
1718 'LastCell の設定
19Cells(1000, 1000). Value = "LastCell"
2021 'セル範囲の指定
22 Label1:
23 myTitle = "SpecialCells の特性"
24 myMsg = "セル範囲を指定して下さい"
25Set r = F Input1(myMsg, myTitle)
26 If r Is Nothing Then Exit Sub
2728 ' Set r1 = r. SpecialCells (xlCellTypeConstants)
29 Set r1 = r.SpecialCells(xlCellTypeBlanks)
3031 'Intersect メソッドの利用
32Set r = Intersect (r, r1)3334r. Select
35 MsgBox r.Count
36 GoTo Label1
37付図4 SpecialCells メソッドの特性
```

```
38 End Sub
```

```
1 Sub Sample15()
\overline{2}3 ' A1セルを基準として,n *n のセル領域に数値をセットし,
4 ' SpecialCells メソッドを適用した戻り値の参照の仕方を
5 ' 調べるためのマクロ
6 '
7 ' 2017.5大野
8 'n = 4で相当の時間を要します
9 '出力先は A1セルを基準として,n *n のセル領域より右を指定
101112 Dim r2 As Range:'Data 領域
13 Dim r3 As Range:'SpecialCells メソッドの適用
14 Dim r4 As Range:'For Each~Next で使用
15 Dim r5 As Range:'出力領域
1617 Dim s As String:'Function Combination からの戻り値
18Dim r As Variant: 戻り値を Split し, r(0) \simに格納
19Dim r1 As Variant:'ケース毎に数字を Split し,同上
20Dim i As Long, j As Long
21 Dim n As Long:'n *n の矩形を調べる
22 Dim n1 As Long:'出力領域の最大の行数
2324Dim 1 As Long: '数値セル数(1~n*n)
25 Dim myMsg As String
2627 Dim k1 As Long:'並びが昇順でないケースの数
28 Dim k2 As Long
29 Dim k3 As Long:'ケース総数
30 Dim myBtn As Long:'並びが昇順かの判定
3132 Cells.Clear
3334 n = 3
35 'Data 領域の確保
36Set r2 = \text{Cells}(1, 1). Resize(n, n)37 '出力領域の最大の行数の計算
38n1 = WorksheetFunction. Combin(n * n, Int(n * n / 2))39 '出力領域の確保
40Set r5 = F Table("組み合わせ", n1, n * n)
4142k1 = 043k3 = 044For 1 = 1 To n * n45s = Combination (n * n, 1): Function Combination の呼び出し
46付図5 SpecialCells メソッドの戻り値の検証(3×3)
```
333

```
47 r = Split(s,vbCrLf):'改行コードで Split し,結果を Variant 変数へ
4849For i = 0 To UBound(r) - 150 r2.Clear:'Data 領域をクリア
51r1 = Split(r(i), ""):'ケース毎に数字を Split
52For j = 1 To UBound(r1)53r2(r1(i)) = r1(i): 'Data 領域に数字をセット
54 Next j
5556 'SpecialCells メソッドの適用
57Set r3 = r2. SpecialCells (xlCellTypeConstants)
5859myMsg = "60k2 = 161 myBtn = 0:'順番が昇順
62 'SpecialCells メソッドの適用した参照の順番を調べ,
63 '昇順ではない場合は,myBtn = 1とする。
64 For Each r4 In r3
65myMsg = myMsg & r4. Text & ""
66If r4. Value \geq k2 Then
67k2 = r4. Value
68 Else
69myBtn = 170 End If
71 Next r4
72 '結果の書き出し,昇順でないケースは色を付ける
73r5(i + 1, 1). Value = myMsg
74k3 = k3 + 175If myBtn = 1 Then
76k1 = k1 + 177r5(i + 1, 1). Interior. ColorIndex = 42
78 End If
79 Next i
8081 Next l
8283 r5.EntireColumn.AutoFit
8485\text{Range}("A6"). \text{Value} = "f - \lambda総数": \text{Range}("C6"). \text{Value} = k386 Range("A7").Value = "昇順でないケース数": Range("C7").Value = k1
8788 End Sub
1 Function Combination (Max As Long, Count As Long, Optional Min As Long = 1, \overline{\phantom{a}}2Optional Preceding As String = "") As String
3 '
4 'このプロシージャは下記のウェブサイトからの借用です。
```

```
5 'なお,コメントなど,筆者が,一部改変しました。
6<sup>1</sup>7 '「組み合わせ計算アルゴリズムについて教えて下さい」
8 'https://detail.chiebukuro.yahoo.co.jp/qa/question_detail/q1120855461
9 ' 閲覧日:2017.5.2
10^{-1}11 '使用例:Combination(4,2)
12 ' 1~4までの数字から2つを取る組み合わせを,改行コードを区切りとした,
13 ' 文字列として返す。
141516Dim i As Long, Buffer As String
1718If Max - Min + 1 \leq Count Then
19 Combination = "Error":'不可能なケース(4つの数字から6つ取るなど)の処理
20 ElseIf Count = 0 Then
21 \text{Count} = 0 \text{ } \text{\textcircled{r}} \rightarrow 2 \text{ } \text{\textcircled{r}} \land \text{ } \text{if } 022
        Combination = Preceding & vbCrLf
23ElseIf Max - Min +1 = Count Then
24 'ここは最後のケース
25 Buffer = Preceding
2627For i = Min To Max
28Buffer = Buffer \& "" \& i
29 Next i
30 Combination = Buffer & vbCrLf
31 Else
32 'ここがポイント(再帰処理)
33Buffer = ""
34For i = Min To Max - (Count -1)
35Buffer = Buffer & Combination (Max, Count - 1, i + 1, Preceding & "" & i)
36 Next i
37 Combination = Buffer
38 End If
3940 End Function
1 Sub 使用例()
23MsgBox Combination(4, 2)45 End Sub
-124- 香川大学経済論叢 334
```